### **Cloud Container Instance**

## **Getting Started**

 Issue
 01

 Date
 2024-09-30

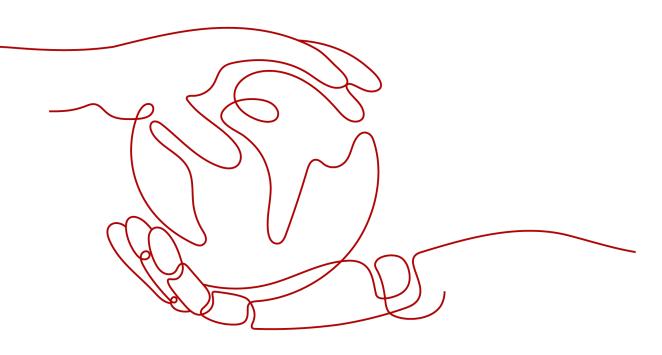

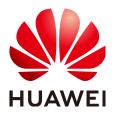

#### Copyright © Huawei Cloud Computing Technologies Co., Ltd. 2024. All rights reserved.

No part of this document may be reproduced or transmitted in any form or by any means without prior written consent of Huawei Cloud Computing Technologies Co., Ltd.

#### **Trademarks and Permissions**

NUAWEI and other Huawei trademarks are the property of Huawei Technologies Co., Ltd. All other trademarks and trade names mentioned in this document are the property of their respective holders.

#### Notice

The purchased products, services and features are stipulated by the contract made between Huawei Cloud and the customer. All or part of the products, services and features described in this document may not be within the purchase scope or the usage scope. Unless otherwise specified in the contract, all statements, information, and recommendations in this document are provided "AS IS" without warranties, guarantees or representations of any kind, either express or implied.

The information in this document is subject to change without notice. Every effort has been made in the preparation of this document to ensure accuracy of the contents, but all statements, information, and recommendations in this document do not constitute a warranty of any kind, express or implied.

## **Contents**

1 Deploying a Static Web Application Using CCI......1

# Deploying a Static Web Application Using CCI

This section describes how you can use CCI to deploy a static web game application named 2048.

The following table shows the process.

#### Procedure

| Step                                                                | Description                                                                                                    |
|---------------------------------------------------------------------|----------------------------------------------------------------------------------------------------|
| Preparations                                                        | Sign up for a HUAWEI ID and top up your account.                                                                                                    |
| Step 1: Build an Image and Upload It<br>to the SWR Image Repository | Build an image for the application and<br>push the image to the image<br>repository so that the image can be<br>pulled when a workload is created on<br>CCI. |
| Step 2: Create a Namespace                                          | You need to create a namespace in CCI for project management.                                                                                                |
| Step 3: Create a Workload                                           | Configure basic information and access settings.                                                                                                    |
| Step 4: Access the Workload                                         | Use the IP address or domain name to access the workload.                                                                                                    |
| Step 5: Clear Resources                                             | To avoid additional expenses, delete<br>the resources promptly if you no<br>longer need them.                                                                |

#### Preparations

 Before you start, sign up for a HUAWEI id and complete real-name authentication. For details, see Signing Up for a HUAWEI ID and Enabling Huawei Cloud Services and Getting Authenticated.

#### Step 1: Build an Image and Upload It to the SWR Image Repository

To deploy an application on CCI, build an image for the application and push it to the image repository. Then you can pull the image when creating a workload on CCI.

For details, see **Uploading an Image**.

#### Step 2: Create a Namespace

- Step 1 Log in to the CCI console.
- **Step 2** Choose **Namespaces** in the navigation pane and then click **Create** in the **Generalcomputing** namespace area.
- **Step 3** Enter a namespace name.

Select an existing VPC or create one. You must specify a CIDR block for the new VPC. The recommended CIDR blocks are 10.0.0/8-22, 172.16.0.0/12-22, and 192.168.0.0/16-22.

#### NOTICE

The VPC CIDR block and subnet CIDR block cannot be set to 10.247.0.0/16 because this CIDR block is reserved by CCI for workload access. If you use this CIDR block, IP address conflicts may occur, which may result in workload creation failures or service unavailability. If you do not need to access pods through workloads, you can allocate this CIDR block to a VPC.

**Step 4** Configure a subnet CIDR block.

Ensure sufficient available IP addresses to create workloads.

Step 5 Click Create.

----End

#### Step 3: Create a Workload

Step 1 Log in to the CCI console.

- **Step 2** In the navigation pane, choose **Workloads > Deployments**. On the page displayed on the right, click **Create from Image**.
- **Step 3** Specify basic information.
  - Workload Name: Enter a workload name, for example, deployment-2048.
  - **Namespace**: Select an existing namespace.
  - **Pods**: Change the value to **1** in this example.
  - **Pod Specifications**: Select the general-computing pod with 0.5-core CPU and 1 GiB of memory.
  - **Container Settings** On the **My Images** tab page, select the uploaded **2048** image.

| ★ Configure Container | Select Image Add                                   | +<br>Container                                                       |
|-----------------------|----------------------------------------------------|----------------------------------------------------------------------|
|                       |                                                    | Software Repository for Container (SWR).<br>rce Images Shared Images |
|                       | 土 Upload Image                                     | •                                                                    |
|                       | 2048<br>Organization: hwstaff_pub_cb.<br>Use Image |                                                                      |

#### Figure 1-1 Container settings

**Step 4** Configure workload access settings.

Three options are available:

- **Do not use**: No entry is provided to allow access from other workloads. This option is ideal for computing scenarios where communication with external systems is not required.
- **Intranet access**: There are two ways to allow the workload to be accessed by other workloads over the private network.
- Internet access: The workload is accessed from public networks through load balancers.

In this example, set the workload access option to **Internet access** to allow access to the **2048** workload using the EIP and port of the load balancer.

Set **Service Name** to **deployment-2048**, and select a load balancer. If no load balancer is available, click **Create Shared Load Balancer** to create one.

Set **Ingress Name** to **ingress-2048**, **ELB Protocol** to **HTTP/HTTPS**, and **ELB Port** to **HTTP 8080**.

| Access Mode       |                                                                             |                                                                              |                                        |                                                  |
|-------------------|-----------------------------------------------------------------------------|------------------------------------------------------------------------------|----------------------------------------|--------------------------------------------------|
| Access Type       | Intranet access                                                             | Internet access                                                              | Do not use                             |                                                  |
|                   | An Internet access portal is provided<br>WordPress). Learn how to configure |                                                                              | forwarded through the HTTP protocol an | d URL. This access mode is sultable for frontend |
| * Service Name    | deployment-2048                                                             |                                                                              |                                        |                                                  |
| * Load Balancer 🕐 | elb-b544 🔻                                                                  | C Create Shared Load Balancer                                                |                                        |                                                  |
|                   |                                                                             |                                                                              |                                        |                                                  |
| ELB Protocol      | HTTP/HTTPS                                                                  | TCP/UDP                                                                      |                                        |                                                  |
| * Ingress Name    | ingress-2048                                                                |                                                                              |                                        |                                                  |
| Public Domain     | Enter a maximum of 63 characters                                            | for each level of the domain name                                            |                                        |                                                  |
| Name              |                                                                             | gh a public domain name. Purchase a<br>bad will be accessed through the load |                                        | ed domain name to the EIP of the selected load   |
| * ELB Port        | HTTP •                                                                      | 8080                                                                         |                                        |                                                  |
|                   | To provide HTTPS-based Internet acc                                         | ess, select HTTPS. This port will be use                                     | ed to access the workload.             |                                                  |

Set **Workload Access Port** to **80** (or another port) and **Container Port** to **80**. The container port must be set to 80, which is the same port set for the **2048** image in the image repository.

Set **Mapping Path** to / and associate it with the workload access port so that you can access the **2048** workload using *[Load balancer IP address]:[Port]*.

|                                                                                                    | Workload Port<br>Protocol                                                                                                    | TCP  |                                     |           |  |  |  |  |
|----------------------------------------------------------------------------------------------------|----------------------------------------------------------------------------------------------------|------|-------------------------------------|-----------|--|--|--|--|
|                                                                                                    | Workload Port (Set the mapping between the workload access port and container port. Access requests are forwarded from the workload domain name:workload access port to the container Settings linstance:container port.) |      |                                     |           |  |  |  |  |
|                                                                                                    | Workload Access P                                                                                                    | lort | Container Port                      | Operation |  |  |  |  |
|                                                                                                    | 80                                                                                                    |      | 80                                  | Delete    |  |  |  |  |
|                                                                                                    | ⊕ Add Port                                                                                                    |      |                                     |           |  |  |  |  |
| * HTTP Route (Set the mapping path and the backend workload access port. Intranet requests can be forwarded through http://internal.domain.name.(or ELB VIP);workload access<br>Settings port/mapping path to the workload domain name;workload access port.) |                                                                                                    |      |                                     |           |  |  |  |  |
|                                                                                                    | Mapping Path                                                                                                    |      | Workload Access Port (TCP Protocol) | Operation |  |  |  |  |
|                                                                                                    | /                                                                                                    |      | 80 💌                                | Delete    |  |  |  |  |

**Step 5** Click **Next: Configure Advanced Settings**. After you confirm the configuration, click **Submit**. Then click **Back to Deployment List**.

In the workload list, if the workload status is **Running**, the workload is created successfully.

|               |                           | Running  |
|---------------|---------------------------|----------|
|               | 2048                      |          |
|               | Billing Mode: Pay-per-use |          |
| Deployment    | Pods (Normal/All)         | 2/2      |
|               | Image: 🛷                  |          |
| Running Time: | 0d 0h 1m 13s              | Fa ᢞ 🛈 Ū |

----End

#### Step 4: Access the Workload

After the **2048** workload is created, you can access it using a browser.

- **Step 1** Click the workload name to enter its details page.
- **Step 2** Click in the **Public Network Access Address** column under **Access Settings** to copy the public network access address.

| Access Type | Internal Access Address | Public Network Access Address | Internal Access Address | Internal Workload Domain Name Address | Containe | Protocol | Certificate | Operation                    |
|-------------|-------------------------|-------------------------------|-------------------------|---------------------------------------|----------|----------|-------------|------------------------------|
| ClusteriP   |                         | http:// 8080/                 |                         | deployment-048.80                     | 80       | HTTP     |             | View Event   Update   Delete |

**Step 3** Paste the address in the browser address bar to access it.

----End

#### **Step 5: Clear Resources**

**Step 1** In the navigation pane, choose **Workloads > Deployments**. On the **Deployments** 

tab, click 🔟 to delete the **2048** workload.

**NOTE** 

To delete the load balancer used by a Service or ingress, delete the Service or ingress on the CCI console, and then delete load balancer on the ELB console.

----End